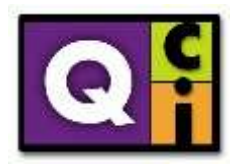

## **Time Clock Plus**

## **Approving Time**

## **Using the Web Portal**

- 1. Navigate to the TimeClock Plus website. <https://278110.tcplusondemand.com/app/webclock/#/EmployeeLogOn/278110/1>
- 2. Enter your ID Number, this number is assigned to you across all Extension Offices through TimeClock Plus.

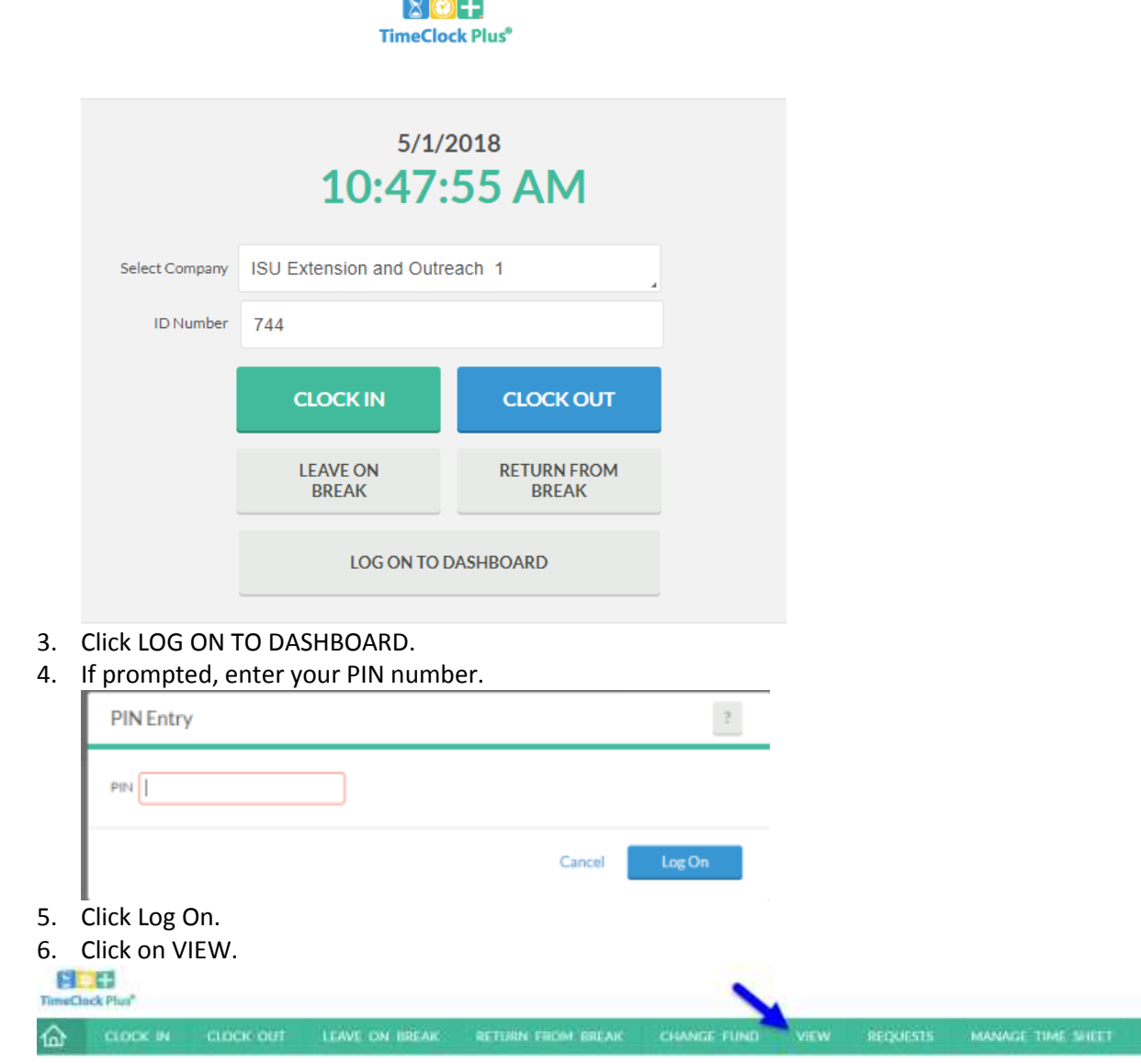

Last revised: 2018-05-01 Last revision by: Jennifer Hershberger, QCI 11d-TimeClockPlus Approving Time - Employee.docx

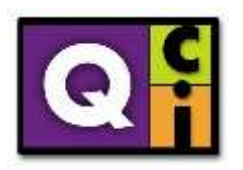

7. Click on Hours.

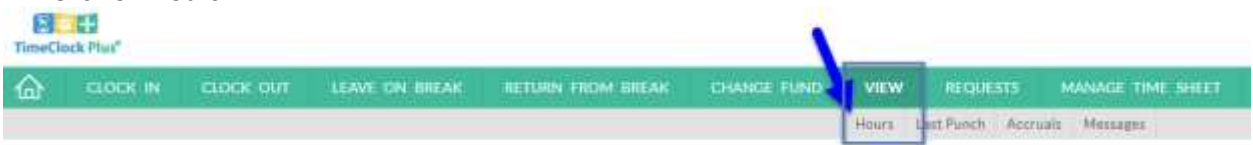

8. Using the Navigate Period, select the week to be reviewed and approved.

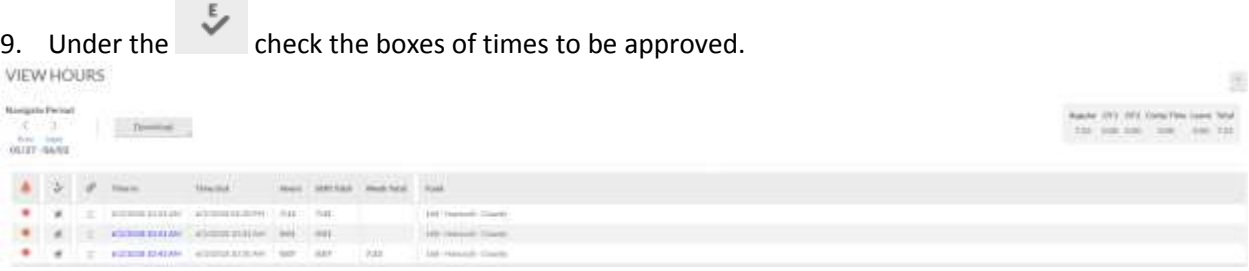

10. If desired, click on the Download button to save your approved time.

## **Using the Mobile App**

\*Images are from the iOS app

1. Launch the TimeClock Plus app.

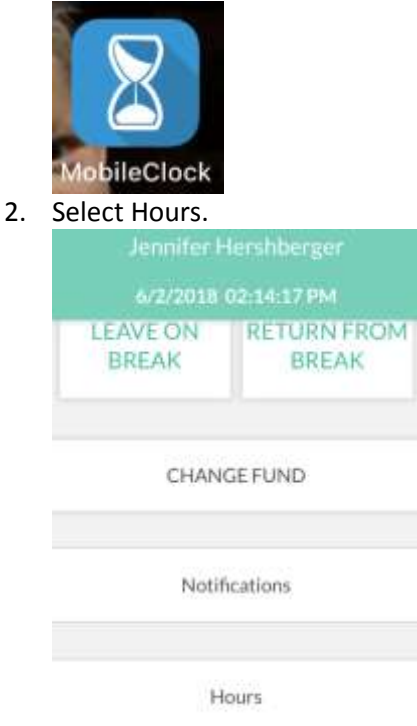

3. If needed, navigate to the correct week using Prev or Next.

Last revised: 2018-05-01 Last revision by: Jennifer Hershberger, QCI 11d-TimeClockPlus Approving Time - Employee.docx

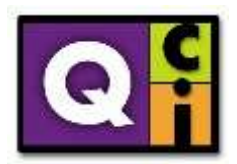

4. Review the hours listed. If need, click the > to see full details of the shift total.

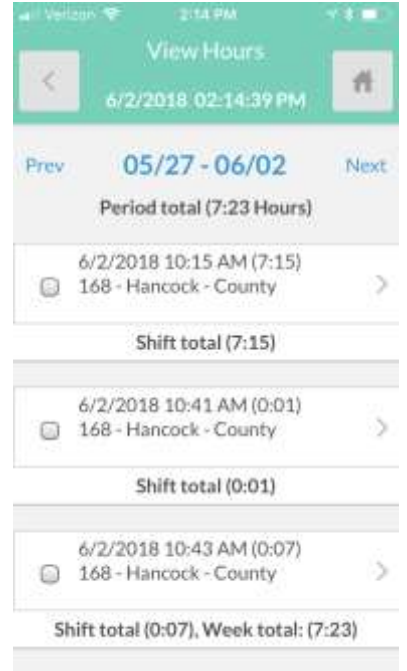

5. Check the box to approve the hours.

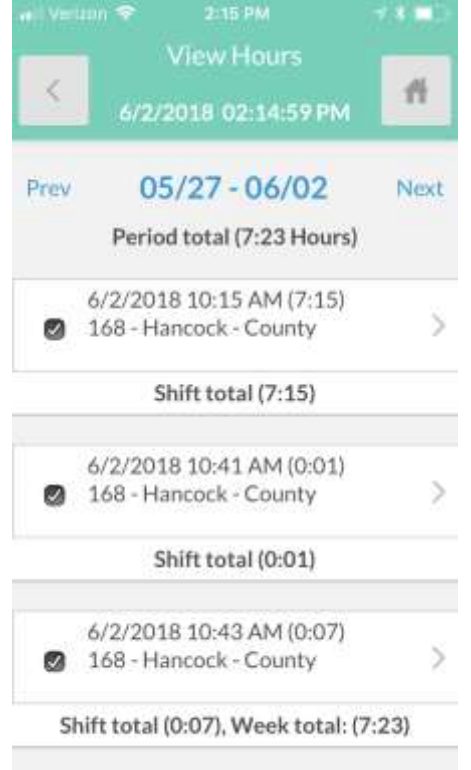

Last revised: 2018-05-01 Last revision by: Jennifer Hershberger, QCI 11d-TimeClockPlus Approving Time - Employee.docx